## Para estudiantes: Cómo entrar Benchmark Universe

Nombre del usuario: ID# @sausdlearns.net Ejemplo: 112233@sausdlearns.net

Contraseña: fecha de nacimiento Ejemplo: 03082009 si la fecha de nacimiento es 8 de marzo de 2009.

1. Inicie sesión en su Chromebook.

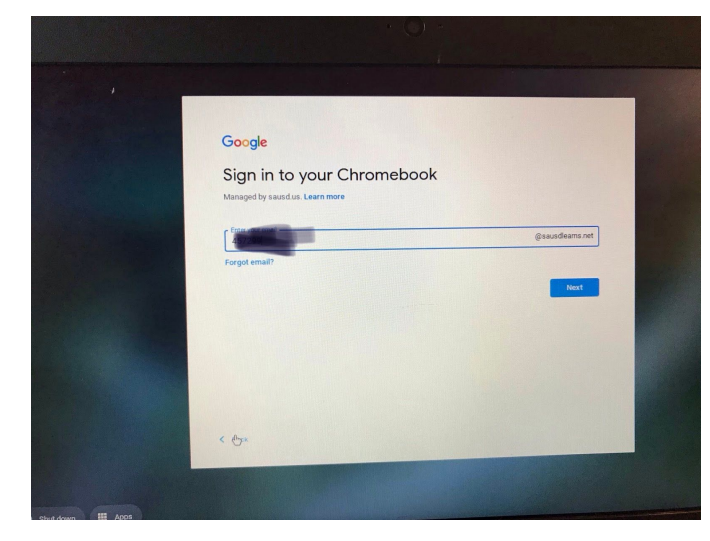

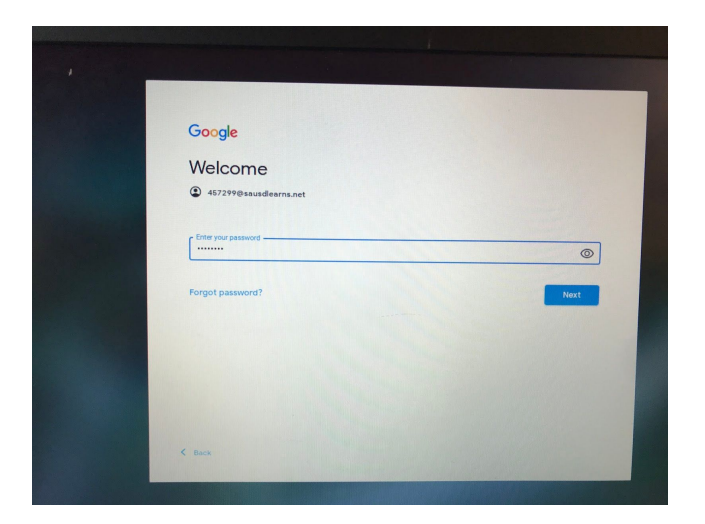

2. Haga clic en el círculo del arco iris para conectarse.

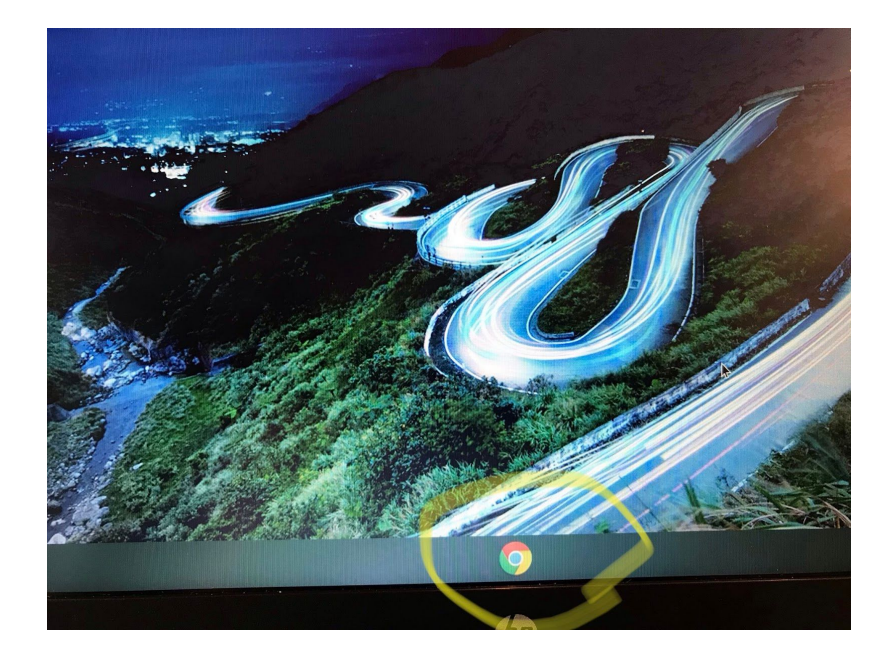

3. Haga clic en "sausdlearns.net bookmarks" en la esquina superior izquierda de su pantalla y debería ver "Benchmark Universe". Luego haga clic en él. O pegue esto en su barra de búsqueda:"sausdus.benchmarkuniverse.com".

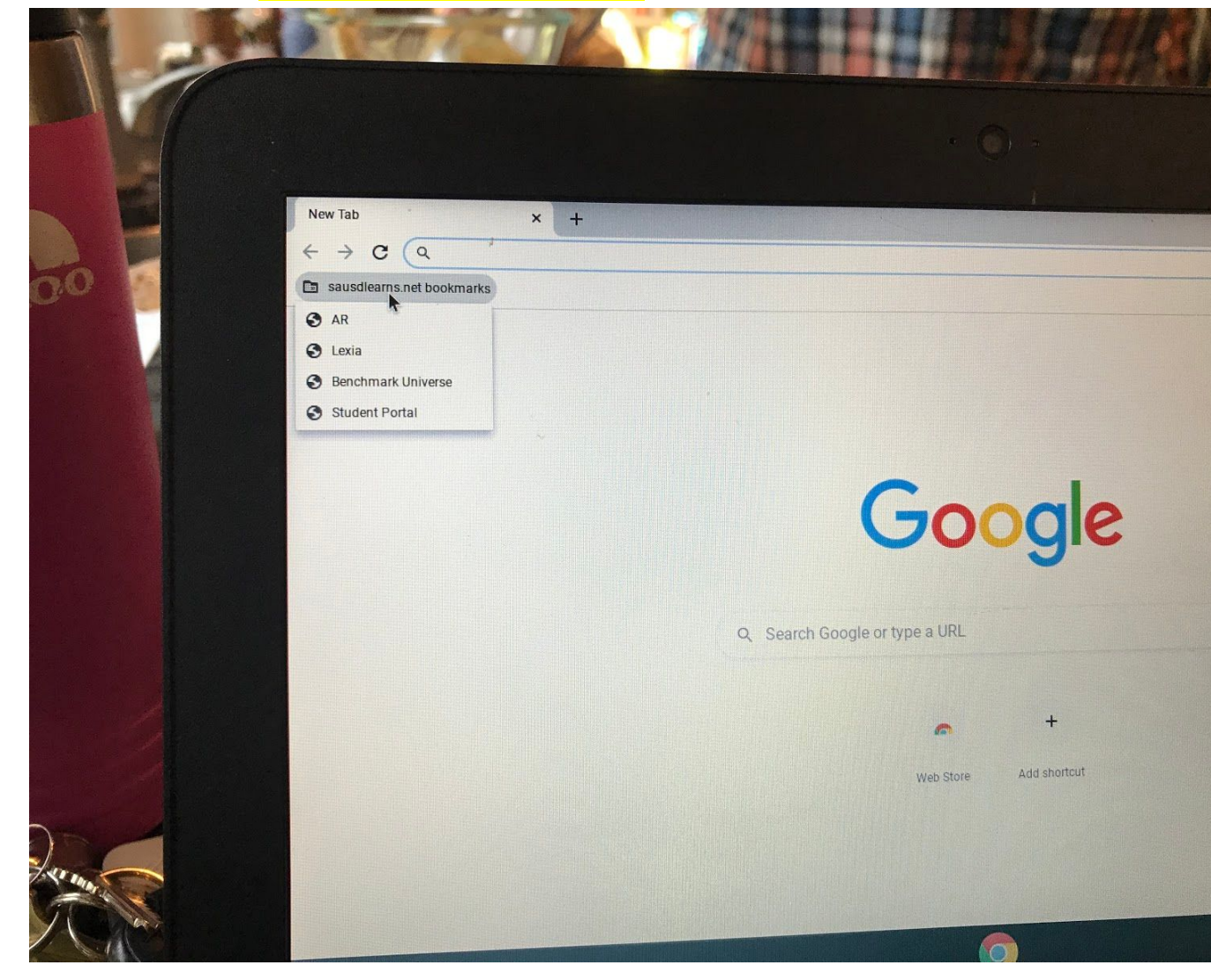

4. Verá una pantalla para su nombre de usuario y contraseña. No tiene que completar esto. Simplemente haga clic en "Iniciar sesión con Google" en la parte inferior.

\*\*\*Si el alumno está usando un dispositivo diferente y no está en su cuenta de Google: **Nombre de usuario:** número de identificación del alumno de 6 dígitos@sausdlearns.net contraseña: fecha de nacimiento

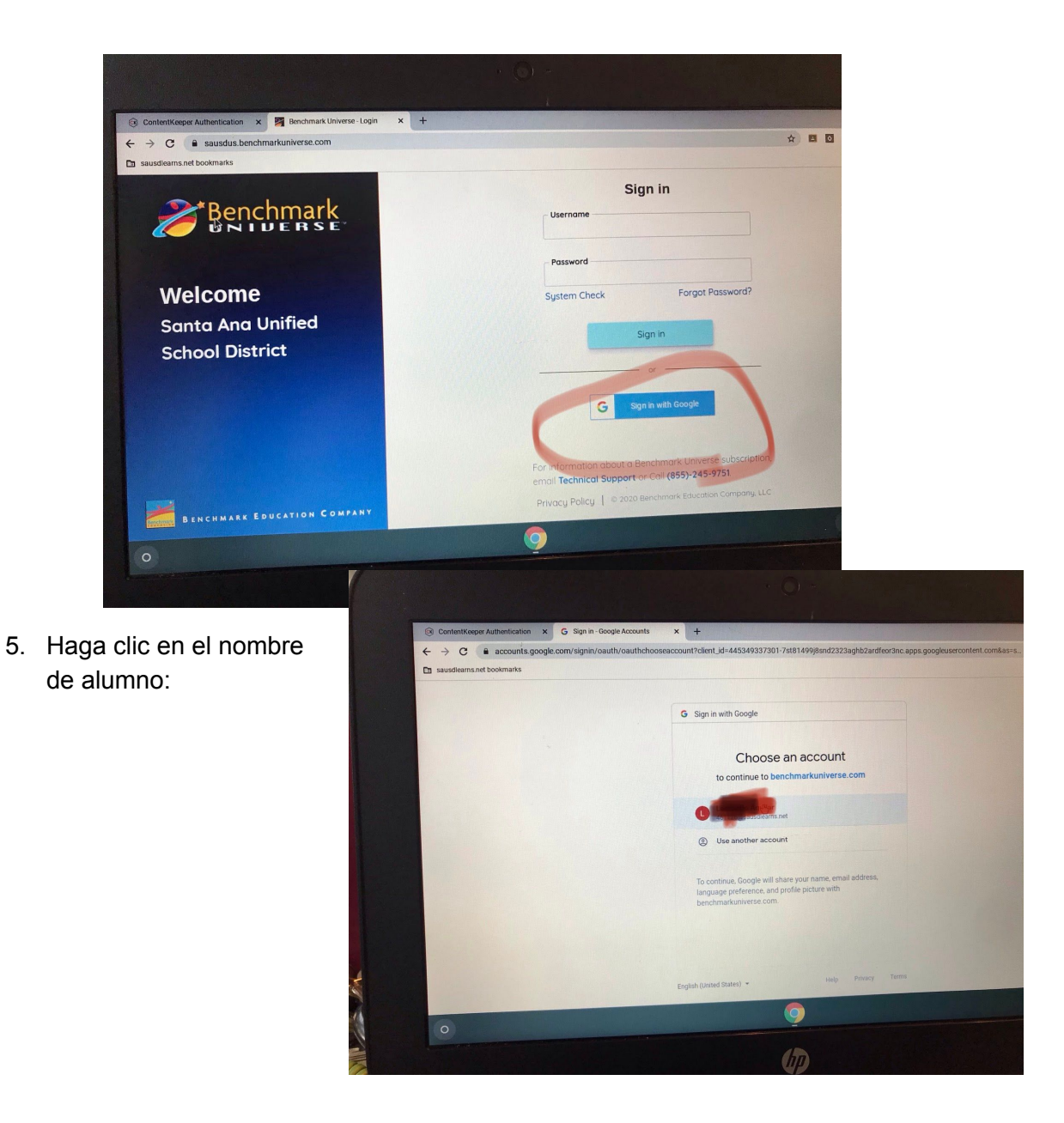

6. Ahora mire a la derecha de la pantalla y verá una pestaña que dice "Assignments". Aquí es donde puede encontrar las tareas que ha asignado su maestro. Solo haz clic en él.

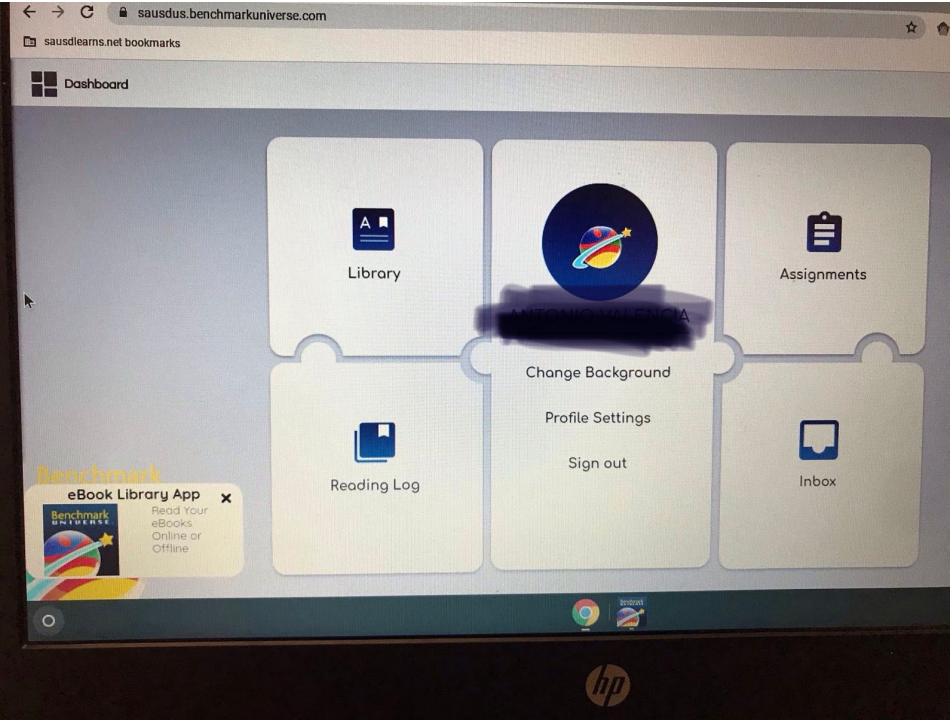

7. Luego haga clic en el título azul de la tarea.

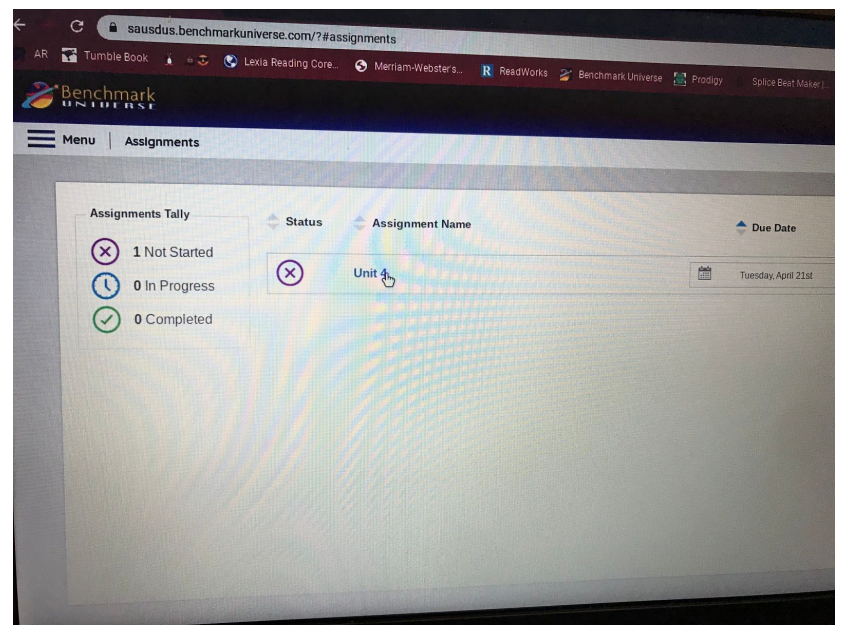

8. Luego haga clic en el icono del pequeño libro.

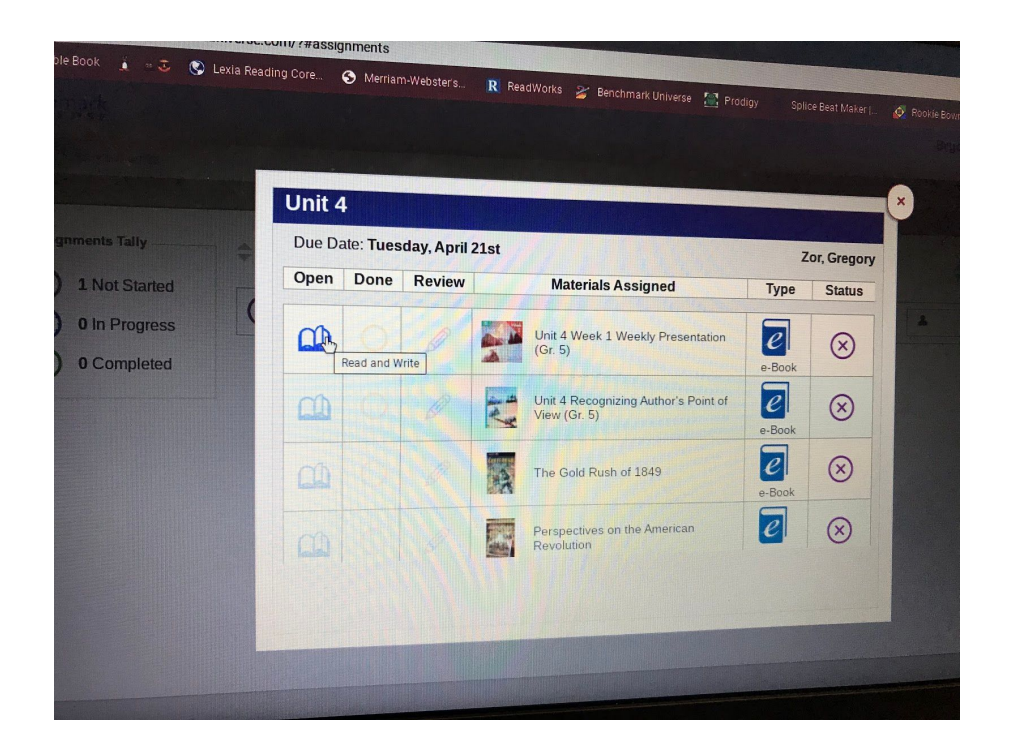

\*\*Si no hay asignaciones, puede volver al panel y explorar en la pestaña "Library" para encontrar libros electrónicos para leer. Si descarga la aplicación de libros electrónicos en la parte inferior izquierda, le guiará para descargar libros que puede leer incluso cuando está fuera de Internet

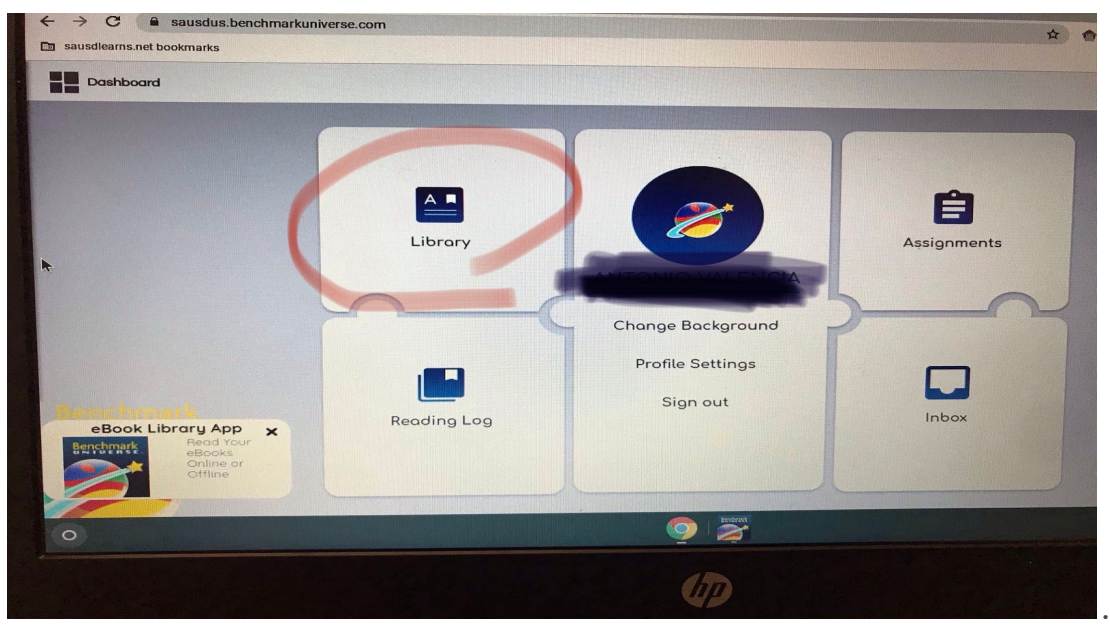